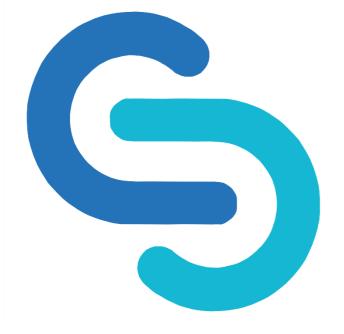

#### **GENESIS FLEX SDN BHD**

#### **MOBILE APP STEP BY STEP GUIDE**

docver 2.0

- 1. Click on the link provided. <u>app.gflex.com.my</u> This app will work with any working browser. (We will share the news on our native app soon!)
- 2. To access your G-Flex mobile app account, you must have a **WORKING** email address in order for the system to send your login credentials to your registered email address.
- 3. If you didn't receive a login ID through your email, please contact our customer service team via email info@gflex.com.my or through WhatsApp.

To get started, please **click "Sign Up here"** to <mark>set up your mobile app account.</mark>

|                       | 9                                      |
|-----------------------|----------------------------------------|
|                       | G-FLEX                                 |
| Bei                   | nefits management                      |
| Select administrator: |                                        |
| G-FLEX                | ~                                      |
| Username:             |                                        |
| Insert username       |                                        |
| Password:             |                                        |
| Password              |                                        |
| Remember me           |                                        |
|                       | LOG IN                                 |
| Forg                  | ot your password? <u>Reset it here</u> |
|                       | New to G-FLEX? Sign up here            |
|                       |                                        |

- First of all, you'll need to indicate what type of user are you.
   For a mobile app account, you will need to select '**I'm an** employee'.
- 2. After that, please key-in your company name.
- 3. Then, please key-in your full name in the third column. Once your name appears on the suggested list, please select it. Then your registered email address should automatically appear as well.
- 4. You'll need to key in your NRIC or passport number which will be used for your username.
- 5. If you need to change your email address, you may do so in the email address column.
- 6. The phone number will be automatically filled in once the Number 5 steps has been done (if not, please key in your number here).

7. Click Submit.

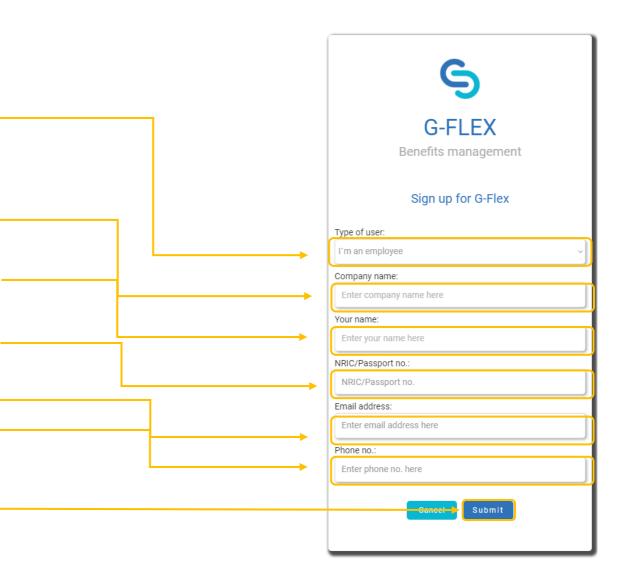

#### Successful G-Flex account activation - 29/09/2023 Inbox ×

G-Flex Healthcare Management System <g-flexcorpapp-no-reply@bubbleapps.io> to me -

Fri, Sep 29, 4:28 PM

Dear Abu Bin Ahmad,

We are pleased to inform that your account has been successfully activated.

Your temporary login credentials are as follows:

Username: 940911085569

Password: nL8G9]<r

To access your account, please visit app.gflex.com.my

Should you require any further assistance, feel free to reach out to our helpdesk at +6019 621 0457 or email help@gflex.com.my.

Once you've registered via the G-Flex portal, you will receive your login credentials as above. You may access the portal again by clicking the link provided to log-in.

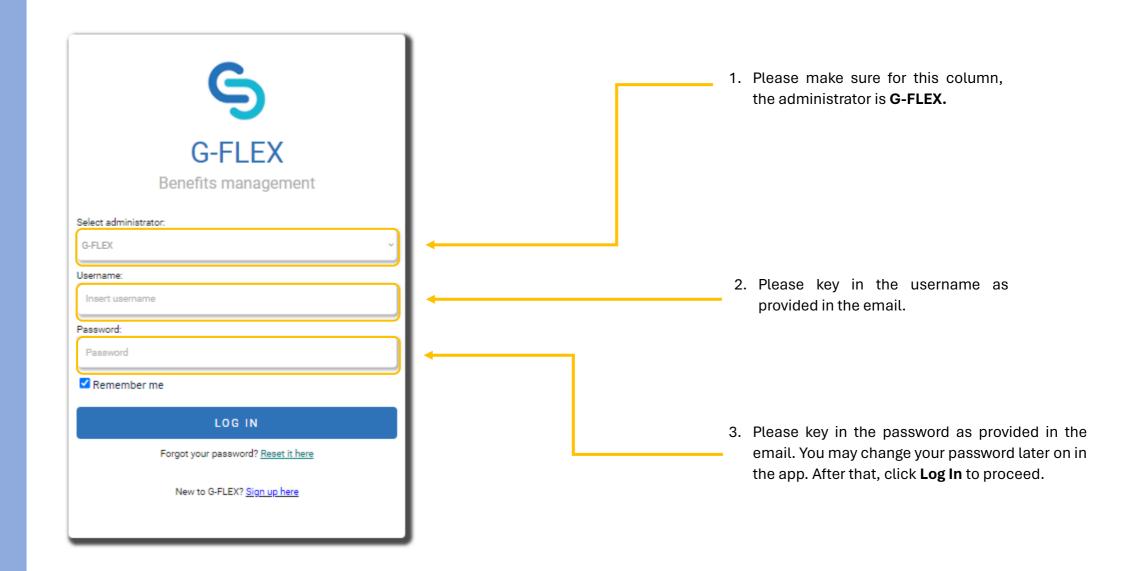

#### DASHBOARD

- 1. Once you've login into your mobile app, it will redirect you to the Dashboard page.
- 2. You will see the menu selections ranging from the Clinic Locator to Ask A Question, which will be covered later on.
- 3. If you have any difficulties to access the menus, please contact G-Flex for assistance (click on the Ask A Question menu)

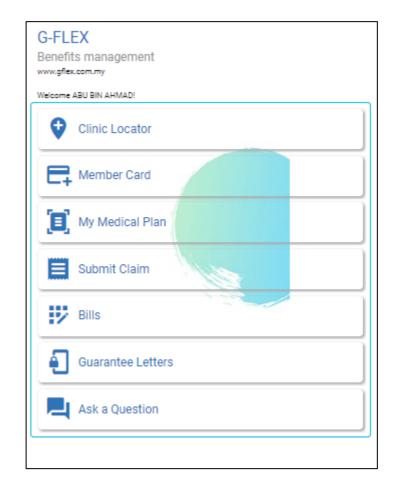

### **CLINIC LOCATOR**

| CLINI                                                                                 | C LOCATOR                                         |  |
|---------------------------------------------------------------------------------------|---------------------------------------------------|--|
| Filter by merchant type:                                                              |                                                   |  |
| GP clinic                                                                             | Oental clinic                                     |  |
| Specialist clinic                                                                     | Optometrist                                       |  |
| Medical centre                                                                        | Hospital                                          |  |
| Search for merchant:                                                                  |                                                   |  |
| Filter by name                                                                        |                                                   |  |
| Search by location:                                                                   |                                                   |  |
| Filter by name or address                                                             |                                                   |  |
| Expand filters                                                                        |                                                   |  |
| Open:                                                                                 | Close:                                            |  |
| 🕅 🛛 KLINIK KELUARGA (PA                                                               | NTAI DALAM) 🦪 0.2 km                              |  |
| <ul> <li>18, Jalan 4/112a, Taman Buki</li> <li>Persekutuan Kuala Lumpur, M</li> </ul> | t Angkasa, 59200 Kuala Lumpur, Wilayah<br>alaysia |  |
| View detells                                                                          | Get directions                                    |  |
|                                                                                       |                                                   |  |

- 1. Upon landing on this page, the app will show the nearest clinic to your current location. **Yes! This is all of your panel clinic now!** If you wish to filter out the type of merchant you wish to search, you may select based on the category provided here. Please be informed that the type of merchant available is limited to your company medical coverage.
- 2. If you want to search for a specific provider, you may use this search box to locate the provider.

3. You can also search the provider by the area or location. Simply search the clinics by typing the name of the area or state in this box. Please be informed that once you opened the Clinic Locator tab, the app will immediately recommend the clinics nearest to your current location.

### **CLINIC LOCATOR**

- 1. When you clicked the '**View Details**' button, it will redirect you to the clinic information page.
- In here, you will have access to the clinic operating hours, Doctor in-charge, the clinic's telephone number & services offered.
- 2. To go to the clinic location, you may click the **Get Directions** button next to the **View Details** button. The app then will redirect you to the clinic location by using the Google Maps app.

|                                                                                                    | 9                                         |                                                |                                                                 |
|----------------------------------------------------------------------------------------------------|-------------------------------------------|------------------------------------------------|-----------------------------------------------------------------|
| <b>~</b>                                                                                                    |                                           | CLINIC LOCATOR                                 |                                                                 |
| KLINIK OA                                                                                                    | SIS (BANGSAR SOUTH)                       | Filter by merchant type:<br>GP clinic          | Dental clinic                                                   |
| Address: 8, Jalan Kerinchi, Bangsar South, 59200 Kuala Lumpur, Wilayah Persekutuan Kuala<br>Lumpur, Malaysia<br>Doctor in-charge: Dr Mohammad Shazli Bin Abdul Rahman |                                           | Specialist clinic                              | Optometrist                                                     |
|                                                                                                    |                                           | Medical centre                                 | Hospital                                                        |
| Tel: 03 2242 3777                                                                                                    |                                           | Search for merchant:                           |                                                                 |
| Email: kliniksrisentosa.bangsar@gmail.com<br>Services offered:                                                                                                    |                                           | Filter by name                                 |                                                                 |
| COVID-19 PCR testing                                                                                                    | COVID-19 RTK testing                      | Search by location:                            |                                                                 |
| 😣 Ultrasound                                                                                                    | × x-ray                                   | Expand filters                                 |                                                                 |
| 😣 Pap Smear                                                                                                    | ENT Equipment                             | Open:                                          | Clos                                                            |
| 😣 IV Drips                                                                                                    | × Nebulizer                               | 🕅 KLINIK KELUARG                               | GA (PANTAI DALAM)                                               |
| Minor Surgery                                                                                                    | ECG                                       | 18, Jalan 4/112a, Tam<br>Persekutuan Kuala Lur | an Bukit Angkasa, 59200 Kuala Lumpur, Wilayah<br>npur, Malaysia |
| 🗴 Ante-Natal Check Up                                                                                                    | 🛞 Urine Feme                              | View detells                                   | Gat directions                                                  |
| 🗴 Oxygen                                                                                                    | × Personnel trained in Basic Life Support |                                                |                                                                 |
| S Female Doctor                                                                                                    | S Fomema Registered Clinic                |                                                |                                                                 |
| 🗴 Locum on duty when doctor in-charge                                                                                                    | away                                      |                                                |                                                                 |

## **CLINIC LOCATOR**

| с                         | LINIC LOCATOR                |
|---------------------------|------------------------------|
| Filter by merchant type:  |                              |
| GP clinic                 | Oental clinic                |
| Specialist clinic         | Optometrist                  |
| Medical centre            | Hospital                     |
| Search for merchant:      |                              |
| Filter by name            |                              |
| Search by location:       | Operating hours:<br>Open now |
| Filter by name or address | Gender of practitioner:      |
| Expand filters            | Male                         |
|                           | Female                       |
|                           | List of services:            |
|                           | COVID-19 PCR testing         |
|                           | COVID-19 RTK testing         |
|                           | Ultrasound                   |
|                           | 🔿 Х-гау                      |
|                           | Pap Smear                    |
|                           |                              |

- 3. By clicking the **Expand Filters**, you will have a selection of options to filter out the panel clinics.
- 4. You can select the operating hours, the gender of the practitioners & the list of services provided by the merchant.

#### **MEMBER CARD**

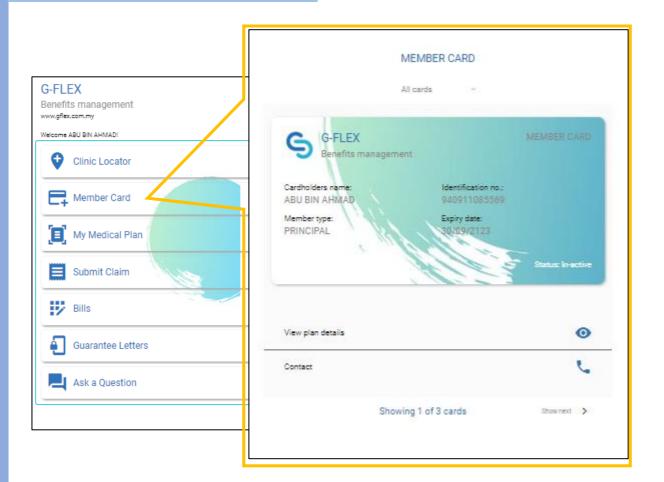

- 1. In the **Member Card** menu, you will see the E-Card which displayed the following:
  - a. Name
  - b. Identification No (NRIC or Passport)
  - c. Member Type (Principal or Dependent)
  - d. Expiry date of your medical coverage
  - e. Your member status
- 2. You can also see your dependent E-Card (if any) by clicking the **Show Next** button at the bottom right corner.
- 3. To view a more detailed entitlement of your coverage, you may click the **View Plan Details** button and it will redirect you to the **My Medical Plan** page.
- 4. If any of the information displayed is incorrect or misspell, you can click the **Contact** button to liaise with G-Flex.

#### **MY MEDICAL PLAN**

1. This section is displaying your information. You can notify G-Flex if any of the information displayed is incorrect. You can see your dependents (if any) details by choosing the name from the dropdown list.

2. This section is for your current balance. This section is updated in real time, so any submission made either by panel clinics or nonpanel will be automatically deducted from the balance here.

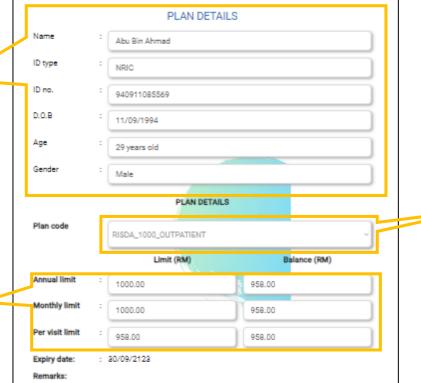

The plan details displayed here briefly describes your coverage. Your organization may have specific coverage details and/or limitations that are not being displayed here. For a detailed explanation of your current benefits, exclusions, terms and conditions, please seek clarification from your human resources or contact G-FLEX. In the event of any inconsistency between the contents stated here and the specific coverage plans of your organization, the latter shall prevail. G-FLEX reserves the right to make changes to the contents stated in this application as and when it deems it necessary. 3. This section of Plan Details is showing the list of medical benefit plan. If you have than 1 medical coverage, you may click the dropdown menu and the list of your medical coverage will be shown as below:

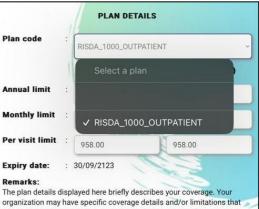

organization may have specific coverage details and/or limitations that are not being displayed here. For a detailed explanation of your current benefits, exclusions, terms and conditions, please seek clarification from your human resources or contact G-FLEX. In the event of any inconsistency between the contents stated here and the specific coverage plans of your organization, the latter shall prevail. G-FLEX reserves the right to make changes to the contents stated in this application as and when it deems it necessary.

## **SUBMIT CLAIM**

- 1. The Submit Claim page is for you **to submit a claim under a non-panel clinic** that is not registered under G-Flex.
- 2. You may follow the steps below to fill out the details for your non-panel claim submission:

#### a. Full Name

- *i.* Automatically displayed by the app. You may select the principal or the dependent name.
- b. Employee ID
  - i. Automatically displayed by the app.
- c. ID Type
  - i. Automatically displayed by the app.
- d. ID Number
  - i. Automatically displayed by the app.
- e. Benefit Plan
  - *i.* You may choose which benefit plan you wish to select in order to deduct the amount from the plan (if you have more than 1 medical coverage)
- f. Merchant Type
  - i. The type of panel clinics you've visited.
- g. Merchant Name
  - i. Name of the non-panel clinics you've visited.

#### h. Receipt Number

- i. The receipt number displayed on the receipt.
- i. Receipt File Upload
  - i. You may upload the softcopy of the receipt, either in PDF format or in images.
- j. Claim Date
  - *i.* The date of the visit/treatment.
- k. Pay To
  - i. You can select either the principal or the dependent to be reimbursed.
- l. Encounter Limit (RM)
  - i. Your medical plan balances. This balance is subject to the type of medical plan you've selected.

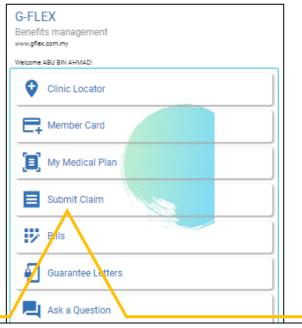

| SUBMIT CLAIM |  |  |  |
|--------------|--|--|--|
| Employee ID: |  |  |  |
| ]            |  |  |  |
|              |  |  |  |
|              |  |  |  |
|              |  |  |  |
| ~            |  |  |  |
|              |  |  |  |
|              |  |  |  |
|              |  |  |  |
| ]            |  |  |  |
|              |  |  |  |
| ]            |  |  |  |
|              |  |  |  |

#### **SUBMIT CLAIM**

m.

n.

**Claim Amount** i. The amount that you've paid and displayed on the receipt.

MC Dispensed (Optional) i. If you have an MC certificate, you can select 'Yes' and fill in the details. If not, please select 'No'.

- o. From Date (Optional) *i. The start date of your MC.*
- p. To Date (Optional)i. The end date of your MC.
- **q. MC Serial No. (Optional)** *i. The MC number that is displayed on the certificate.*
- r. No. of Days.

i. Automatically filled once you've selected the date.

s. Remarks.

i. Any additional information you like to share regarding the claim submission.

3. Once everything has been filled out, click **Submit** to send your claims to G-Flex. Please be informed that any approval or rejection is subject to your respective company management. To check if your claims have been approved or rejected, you may go to the **Bills** page view the claims.

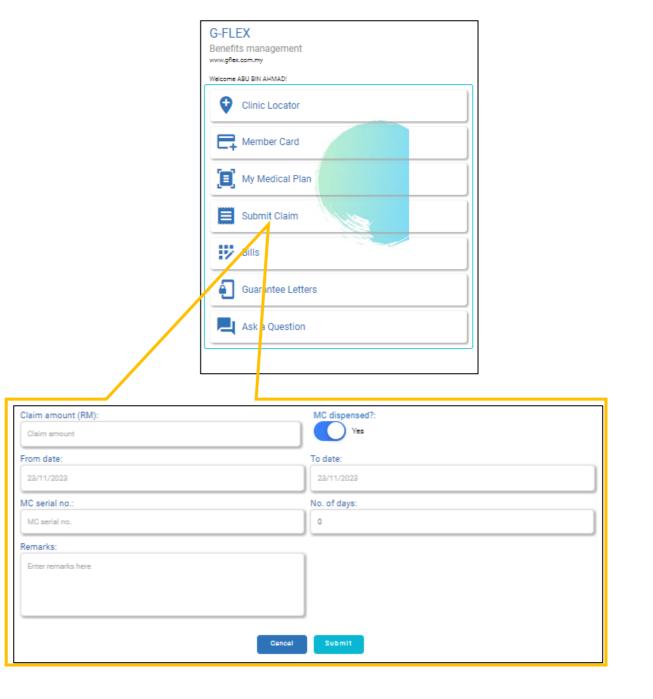

## BILLS

|               | BILLS                          |         |   | _  | In the<br>view th |
|---------------|--------------------------------|---------|---|----|-------------------|
| Member name:  |                                |         |   |    |                   |
| Abu Bin Ahmad | d (ID no.: 940911085569)       | ~       |   |    |                   |
| Test 1        |                                | 4:31 pm |   |    |                   |
| Invoice no.   | : 123456                       |         |   |    |                   |
| Date          | : 29/09/2023                   |         |   | 2  | You c             |
| Status        | : Rejected ()                  |         |   | ۷. | panel             |
| Reason        | :                              |         |   |    | the vi            |
|               | click to expand                |         |   |    | the vi            |
|               |                                |         |   |    |                   |
| POLIKLIN      | IIK DR HALIMAH (KUALA KETIL 2) | 4:16 pm |   |    |                   |
| Invoice no.   | : GFLEX0017-KDC-9-29-33        |         |   |    |                   |
| Date          | : 29/09/2023                   |         |   |    |                   |
| Status        | : Approved                     |         | _ |    |                   |
|               |                                |         |   |    |                   |
|               |                                |         |   |    |                   |
|               |                                |         |   | 0  |                   |
|               |                                |         |   | 3. | By cl             |

 In the Bills page, you can view your utilization for the year. In the Member Name columns, you may select to either view the principal or the dependent utilization.

2. You can view a summary of your visit details to the G-Flex panel clinics. It will show the invoice number, the date of the visit & the status of the claims.

By clicking 'Click to Expand', you will be able to see the more detailed breakdown of the diagnosis and the medication/treatment dispensed.

#### BILLS

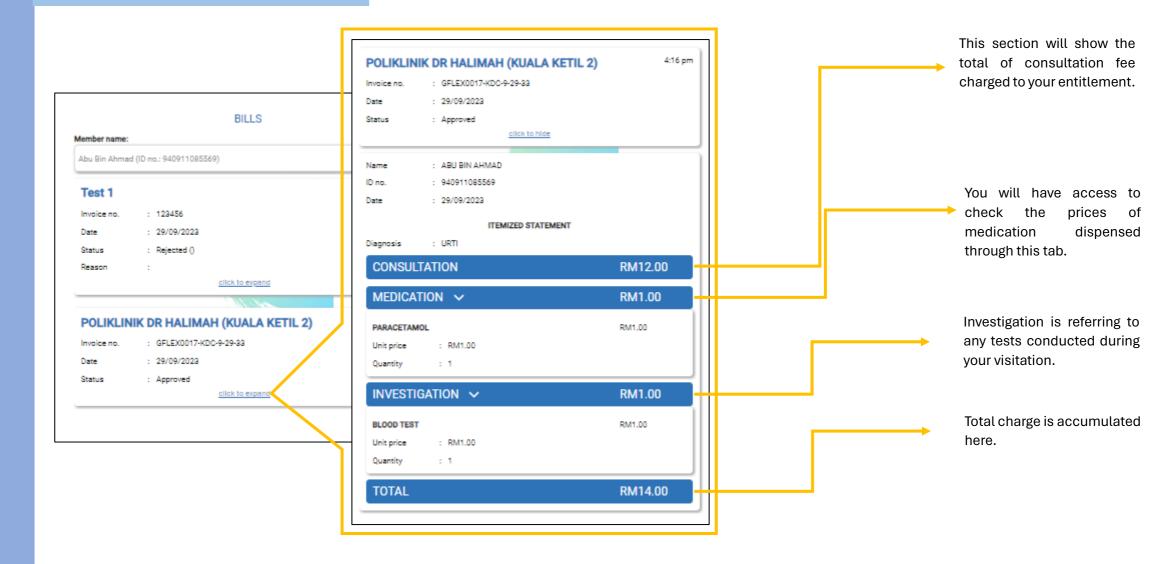

#### **ASK A QUESTION**

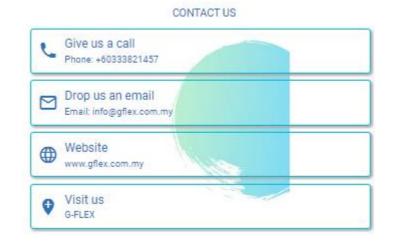

- 1. If you are having difficulties or have an enquiry, you may head to the Ask A Question tab to connect with the G-Flex team.
- 2. We're reachable via these 3 media:
  - a. Phone call
  - b. Email
  - c. Live Chat via website
  - d. Whatsapp

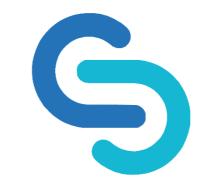

- 1. Please be informed this user guide is exhaustive and subject to change from time to time due to system upgrade.
- 2. The new user guide will be provided once the system has been fully operated.
- If you have any further questions or concerns about our system, please feel free to contact us via email at <u>info@gflex.com.my</u> or our contact center at 03-3382 1457.